**SEDE ELECTRÓNICA DA DE AXUDA DA**  *XUNTA DE GALICIA* **XUNTA DE GALICIA SGUÍA**

# **PRESENTACIÓN ELECTRÓNICA CON FIREFOX**

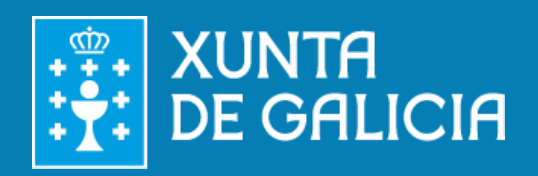

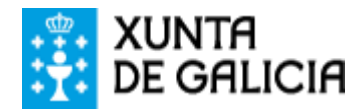

Para facer unha presentación electrónica na sede de Xunta empregando Firefox, debe ter algún **[certificado electrónico válido](https://sede.xunta.es/sinatura-e-certificacions-electonicos-admitidos)** instalado neste navegador ou dispoñer de DNI electrónico conectado.

A presentación electrónica é un proceso sinxelo. Se é a **primeira vez que emprega a sede**, a xestión pode ser algo máis longa, porque terá que configurar algúns **plugins** no seu navegador.

#### **COMPROBAR OS REQUIRIMENTOS TÉCNICOS**

Recomendámoslle que, antes de iniciar o procedemento visite o apartado "**[Comprobar](https://sede.xunta.es/comprobar-requirimentos-tecnicos)  [requirimentos técnicos](https://sede.xunta.es/comprobar-requirimentos-tecnicos)**".

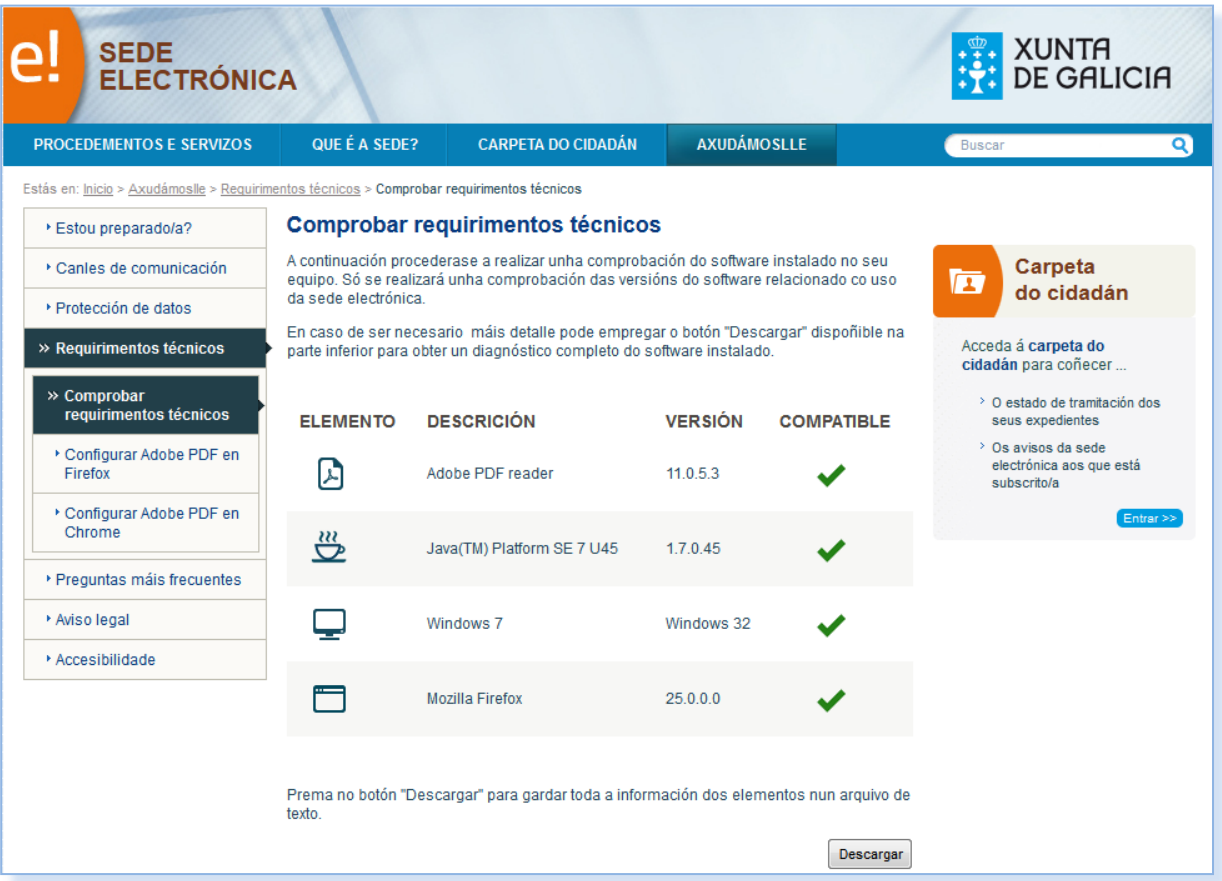

Se as súas versións de Adobe PDF, Java, sistema operativo e navegador son compatibles, pode iniciar o procedemento con garantías. Se algunha delas non o é, debe actualizala antes de iniciar o procedemento.

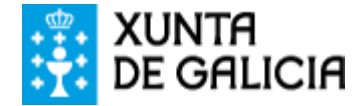

#### **INICIAR A PRESENTACIÓN**

De volta na páxina do procedemento, prema en "**Iniciar presentación electrónica na sede**".

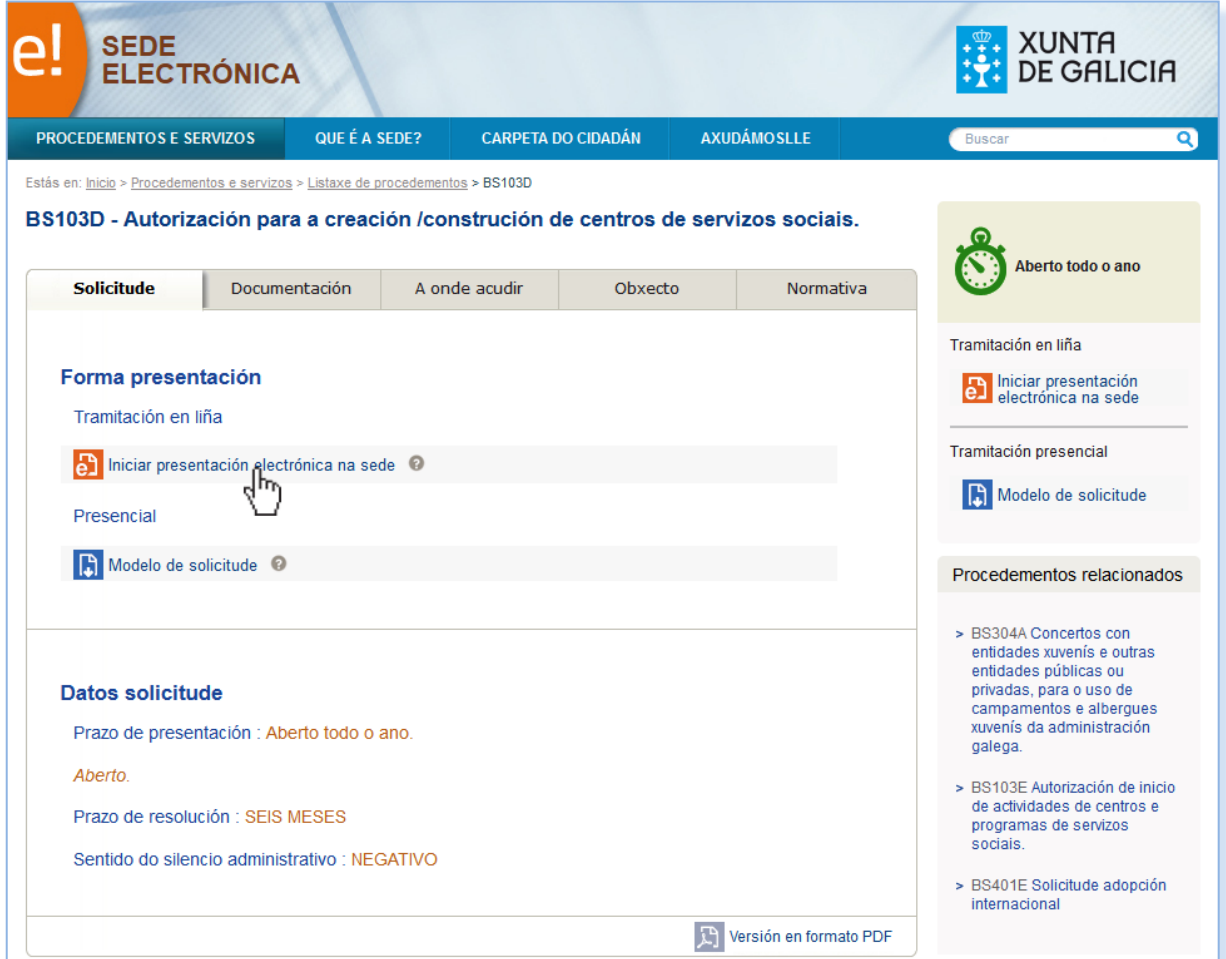

Abrirase unha ventá emerxente que o instará a comprobar se está empregando o plugin de Adobe PDF no seu navegador, imprescindible para poder realizar a presentación electrónica.

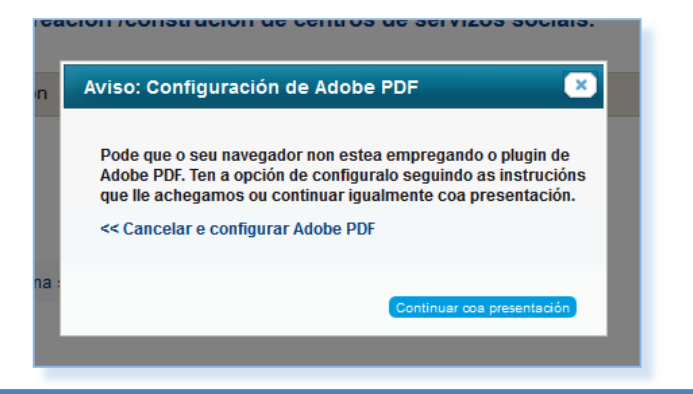

Se non está seguro de ter o Adobe PDF correctamente configurado, prema en "Cancelar e configurar Adobe PDF" para acceder a "**[Configurar Adobe PDF en Firefox](https://sede.xunta.es/adobe-pdf-en-firefox)**". Siga as instrucións que contén a páxina.

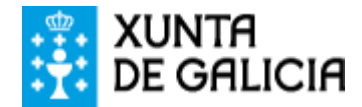

Ao premer "**Continuar coa presentación**" abrirase unha ventá emerxente que lle pedirá que se identifique cun certificado.

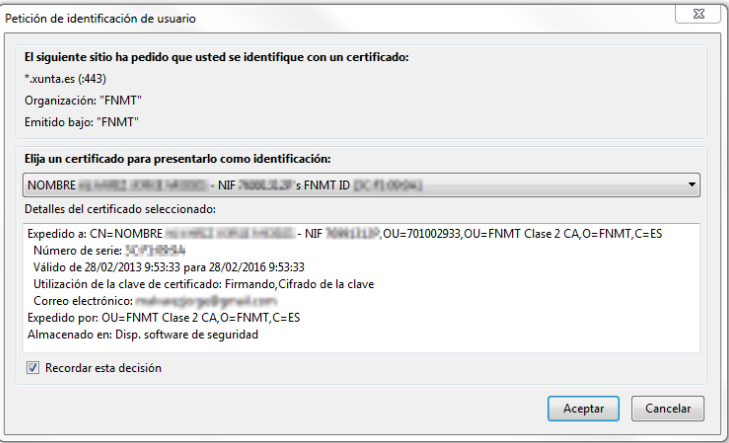

Escolla entre aqueles válidos dos que dispoña e prema en "Aceptar".

De identificarse con **DNI electrónico terá que introducir o PIN** para poder continuar. Esta información pódelle ser requirida de novo noutras fases do procedemento.

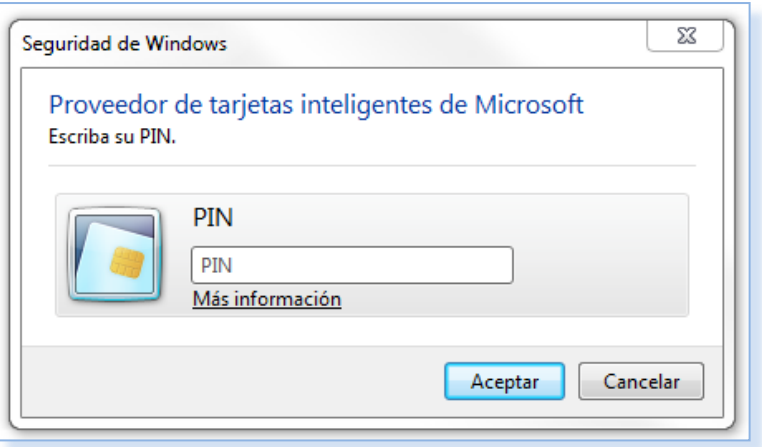

A continuación, abrirase un **formulario en formato PDF inserido no seu navegador**.

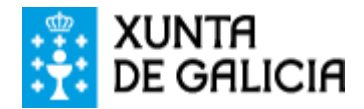

### **PASO 1: CUBRIR O FORMULARIO**

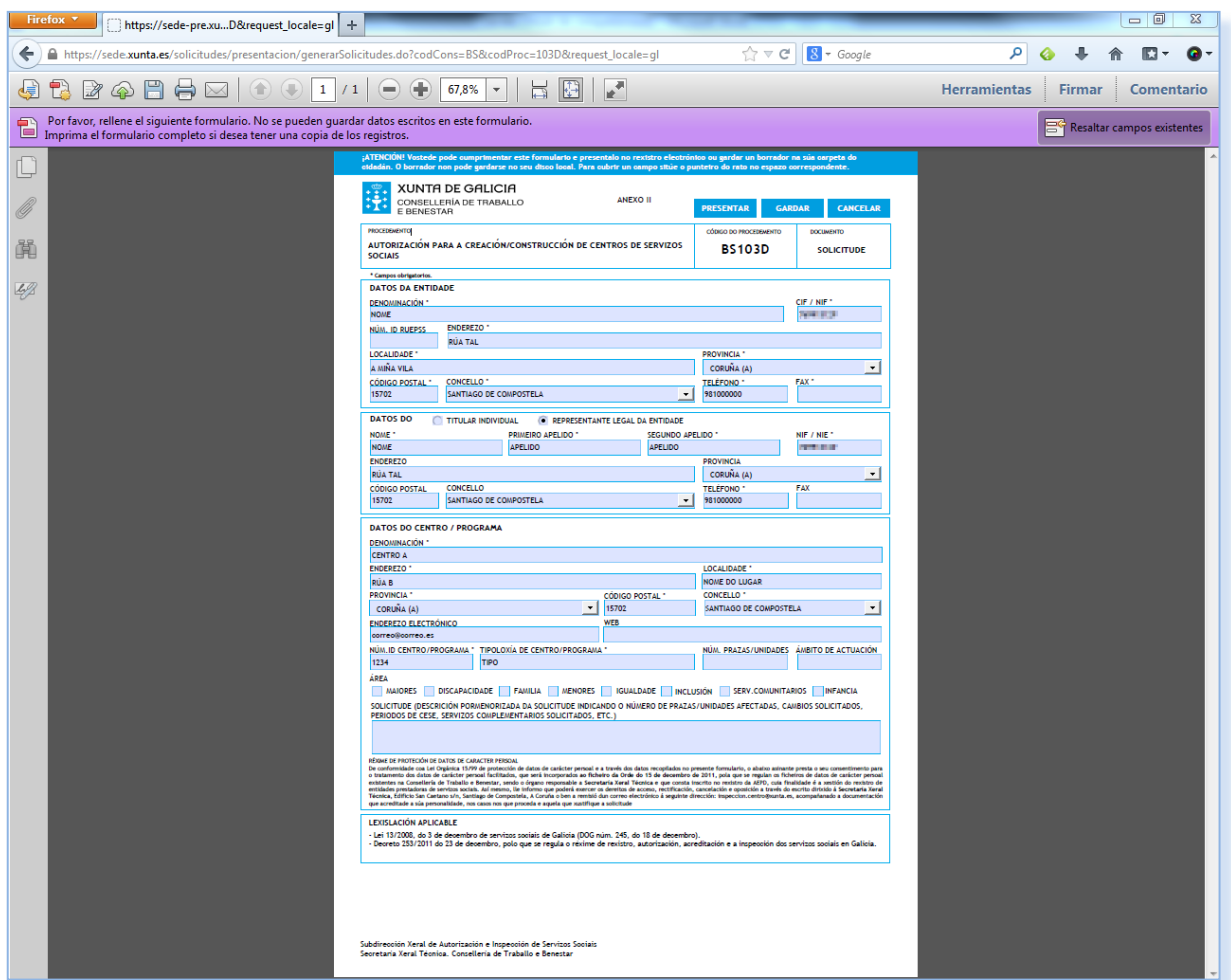

Cando cubra o formulario, teña en conta que **non pode ser gardado no seu ordenador**, pero si quedará rexistrado na sede electrónica.

Unha vez cuberto, prema en "**Presentar**". No caso de que queira gardar os datos para acabar de completalo máis tarde, prema en "Gardar".

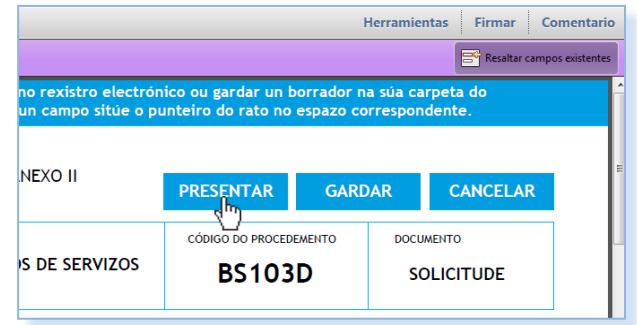

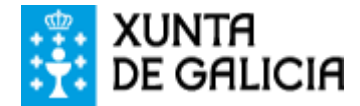

Se premeu en "Gardar", o formulario quedará gardado no apartado "Carpeta do cidadán".

Na sección "Borradores" atopará o formulario, que poderá acabar de completar premendo en "Editar".

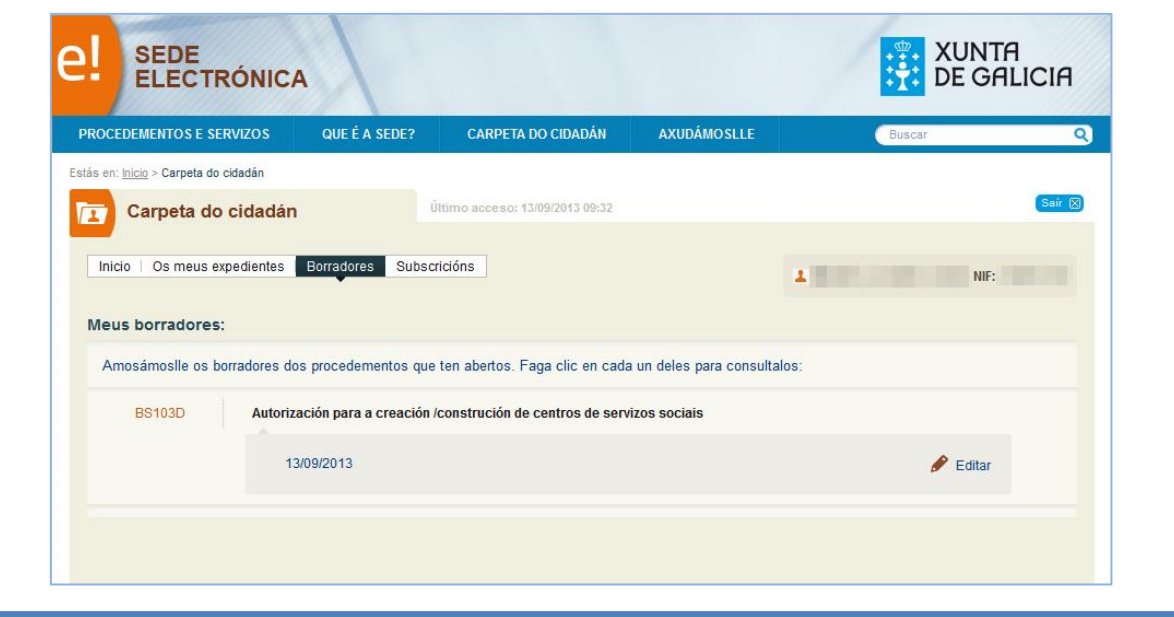

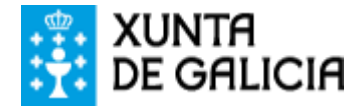

#### **PASO 2: ANEXAR DOCUMENTACIÓN**

No seguinte paso pode subir desde o seu ordenador aqueles documentos necesarios para a presentación. Teña en conta que **o tamaño total de todos os arquivos non pode superar os 20 MB**. Ao final da páxina atopará información sobre os formatos de arquivos admitidos.

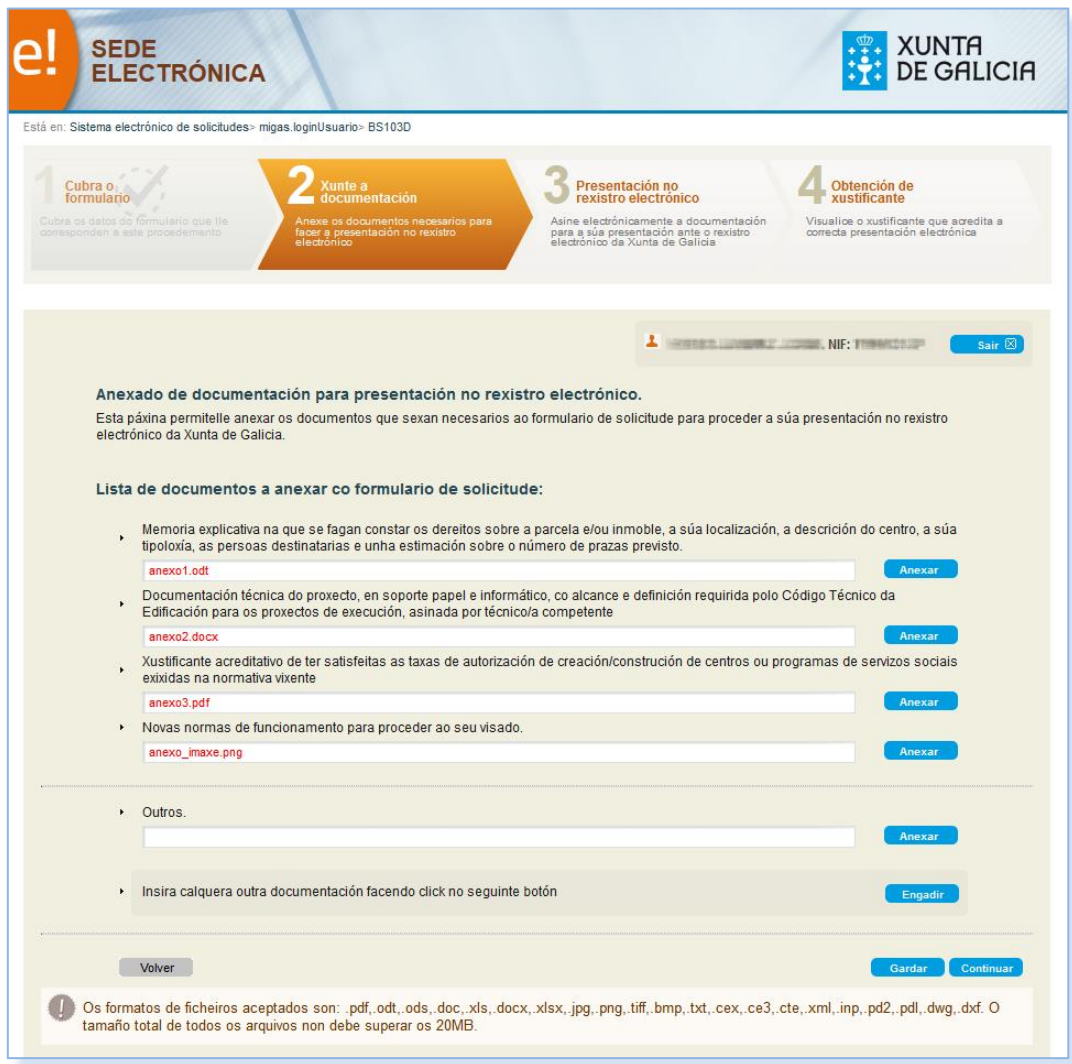

Logo de anexalos prema en "Continuar".

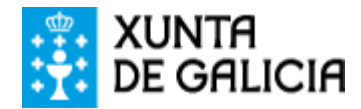

A sede electrónica emprega Java para a sinatura dixital. É posible que no seu navegador aparezan **ventás emerxentes** preguntándolle se desexa executar esta aplicación e advertíndolle de que o sitio web non é de confianza. Prema en "**Executar**" e "**Continuar**" para completar o procedemento. Tamén pode marcar que non se volvan amosar estas ventás.

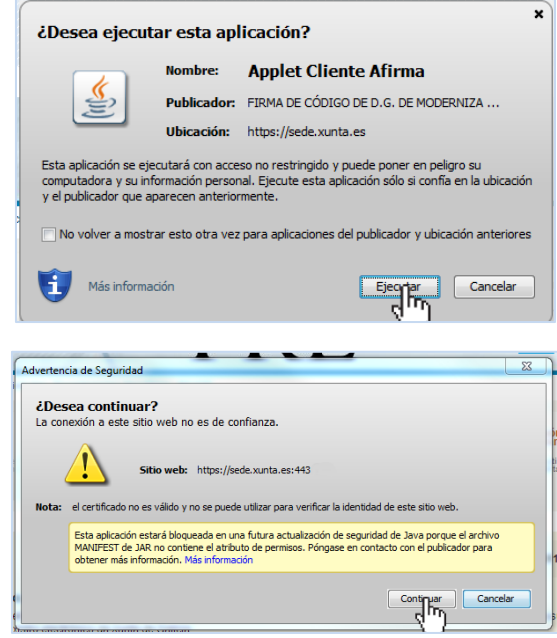

É posible tamén que o navegador lle indique que "Este plugin ten vulnerabilidades de seguridade". Prema en "**Activar Java Deployment Toolkit**". Abrirase unha ventá na que debe seleccionar a opción **"Permitir agora" ou "Permitir e lembrar"** e logo premer en "**Aceptar**".

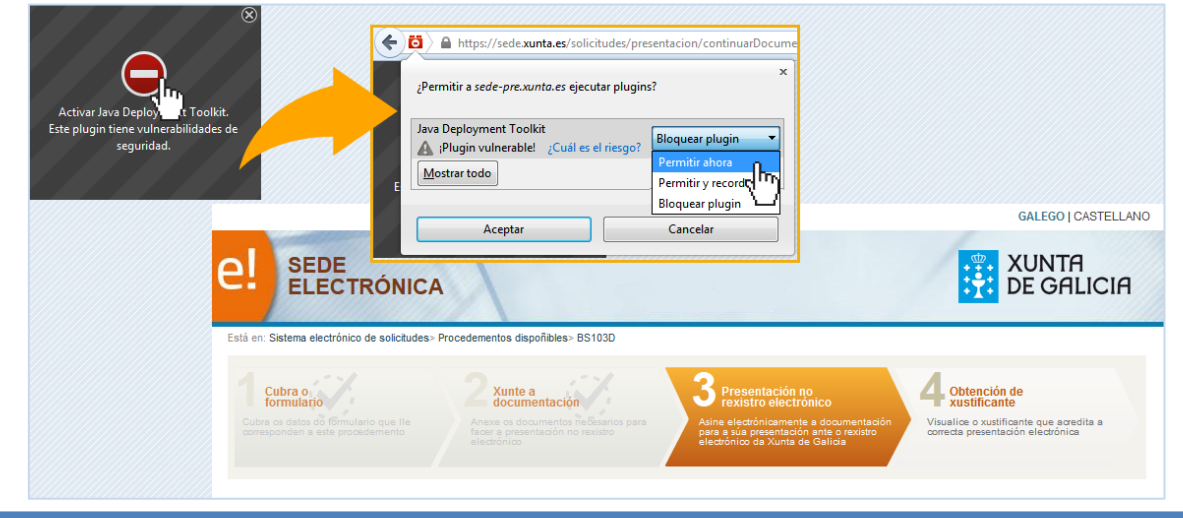

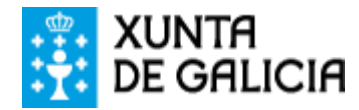

### **PASO 3: PRESENTACIÓN NO REXISTRO ELECTRÓNICO**

A seguinte pantalla é a de presentación no rexistro electrónico. Nela pode ver de novo a documentación que vai entregar. Logo de **comprobar que a documentación é a correcta**, prema en "Asinar e enviar" para completar o rexistro.

Esta operación ten **carácter irreversible**, co que unha vez que confirme a sinatura xa non poderá cancelala.

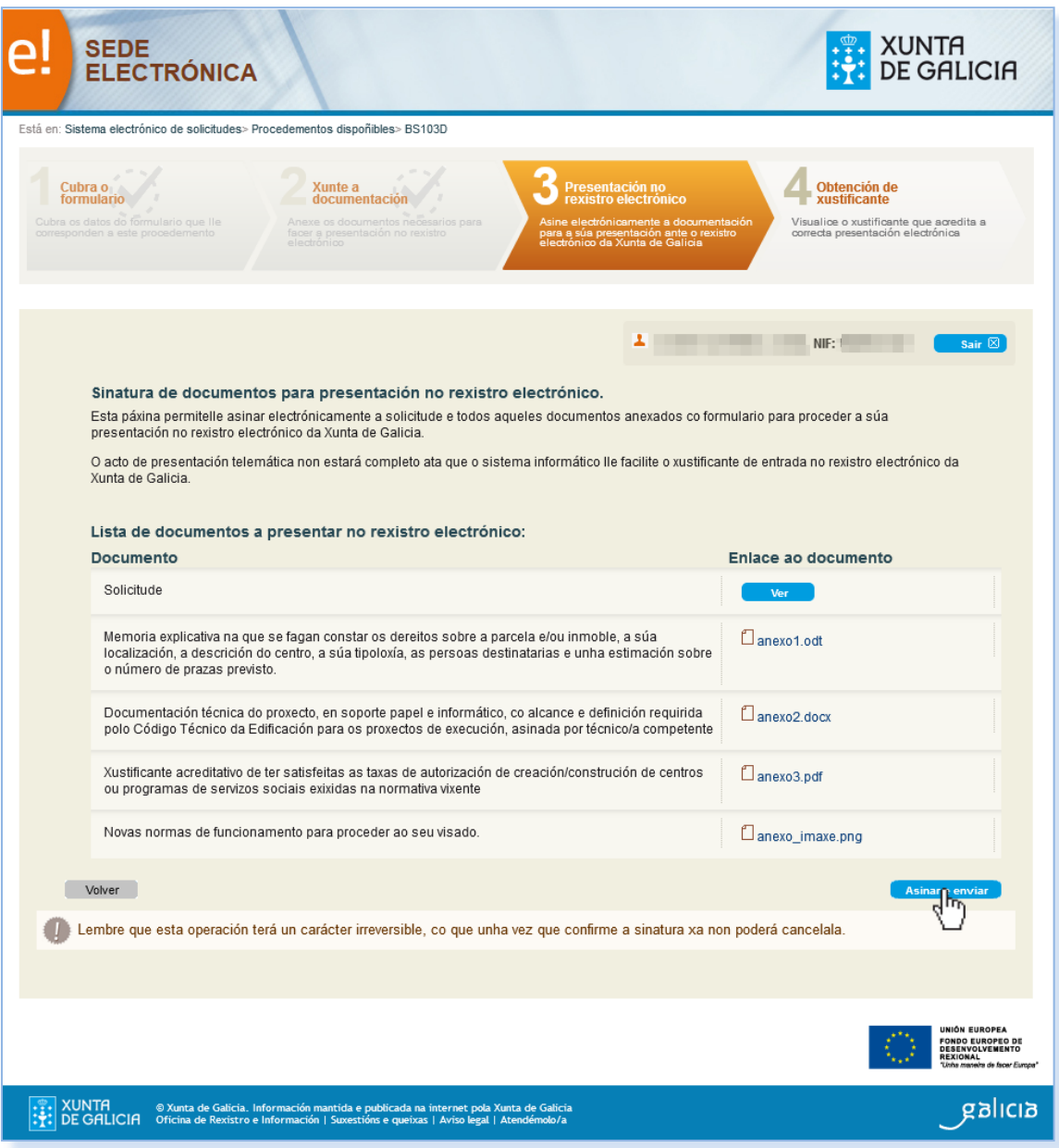

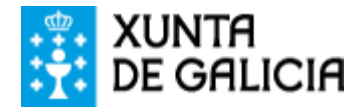

O sistema pediralle que **seleccione un certificado electrónico**. Tamén lle pedirá que introduza a clave, de ser o caso.

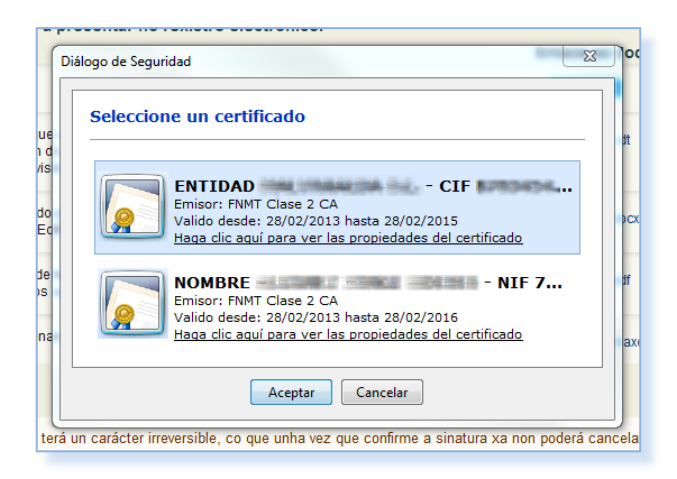

A continuación solicitaralle o seu permiso para acceder ao ficheiro. Prema en "Si".

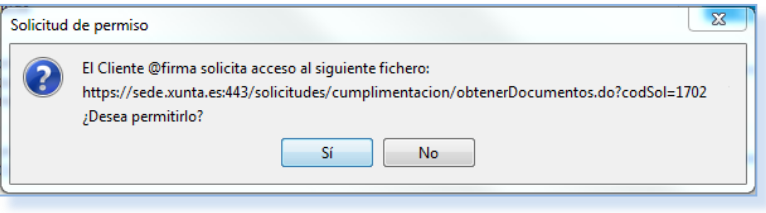

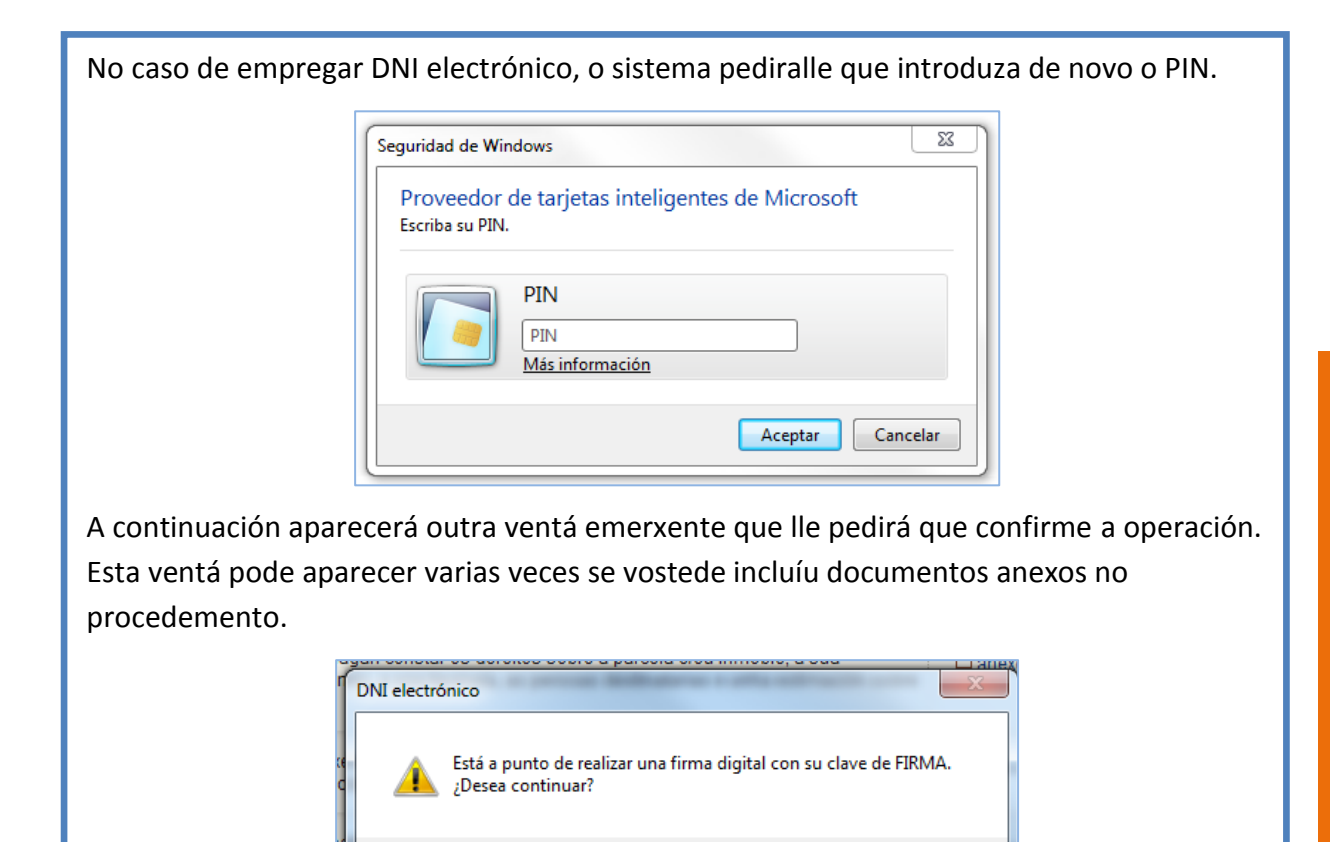

Sí

No

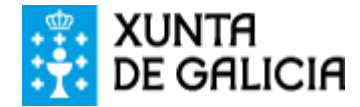

## **PASO 4: OBTENCIÓN DO XUSTIFICANTE**

O último paso é a confirmación de que a solicitude foi presentada correctamente. O rexistro electrónico da Xunta de Galicia asignaralle un número á presentación para futuras consultas. Desde esa pantalla pode descargar un **xustificante de entrega**.

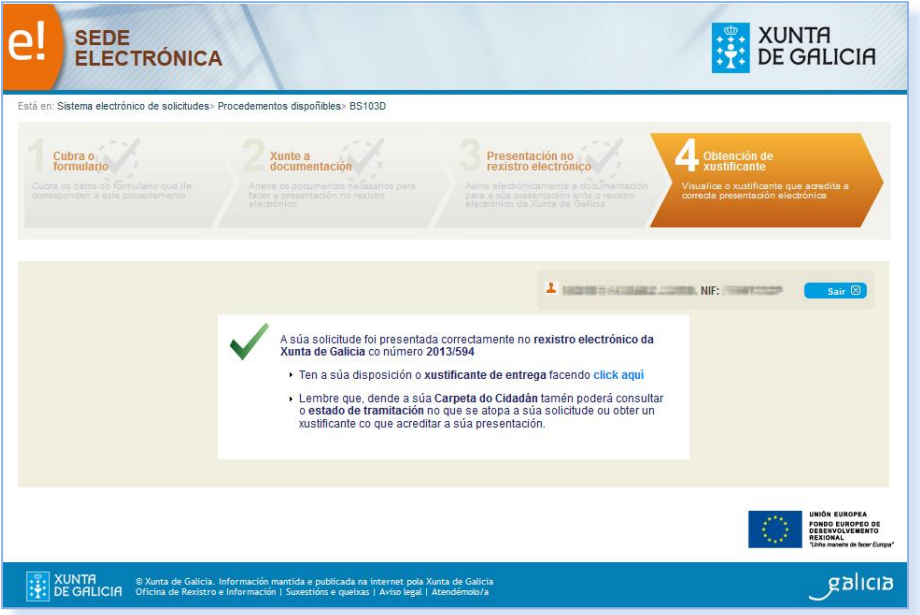

Ao cabo duns minutos, pode atopar a información do expediente na "**[Carpeta do cidadán](https://sede.xunta.es/carpeta-do-cidadan)**", onde pode consultar a documentación presentada e o estado de tramitación do expediente.

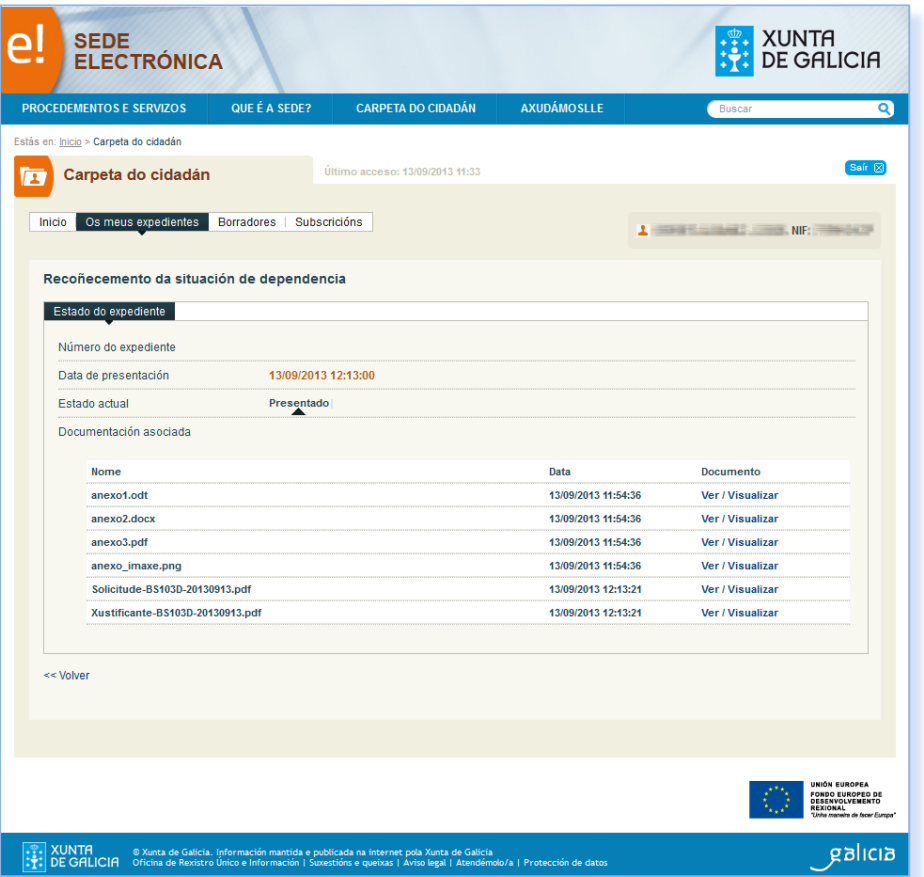